Alternative Investment

# **Oracle FLEXCUBE Private Banking**

Release 12.0.2.0.0

Part No. E49767-01

September 2013

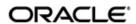

# **Table of Contents**

| 1.         | Pre | face                                                        | 1-1  |
|------------|-----|-------------------------------------------------------------|------|
|            | 1.1 | Introduction                                                | 1-1  |
|            |     | 1.1.1 Key Benefits                                          | 1-1  |
|            |     | 1.1.2 Understanding Transaction Management                  | 1-1  |
|            | 1.2 | Scope                                                       | 1-2  |
|            | 1.3 | Audience                                                    | 1-2  |
|            | 1.4 | Documentation Accessibility                                 | 1-2  |
|            | 1.5 | Organization of the Document                                |      |
|            | 1.6 | Conventions Used                                            |      |
| 2.         | Tra | insaction Processing for Structured Products                | 2-1  |
|            | 2.1 | Structured Product's Transaction Manangement - Buy          | 2-2  |
|            | 2.2 | Structured Product's Transaction Management- Unwind         |      |
|            | 2.3 | Structured Products Transaction Management - Asset Transfer |      |
|            | 2.4 | Asset Transfer Request View                                 |      |
|            |     | 2.4.1 Processing logic for Asset Transfer and Request View  |      |
|            |     | 2.4.2 Reports                                               |      |
| 3.         | Tra | nsaction Management For PMS                                 | 3-1  |
| 4.         | Tra | nsaction Processing for Commodities                         | 4-1  |
| <b>5</b> . | Tra | nsaction Processing for Futures                             | 5-1  |
| 6.         | Tra | nsaction Processing for Options                             | 6-1  |
|            | 6.1 | Option Blocking                                             | 6-3  |
| 7.         | Ad  | ministrative Features for Forex                             | 7-1  |
|            | 7.1 | Forex Margin Maintenance                                    | 7-1  |
|            | 7.2 | Line Management                                             | 7-2  |
|            |     | 7.2.1 Creation/ Modification                                | 7-2  |
|            |     | 7.2.2 Line Extension                                        | 7-3  |
|            | 7.3 | Line Authorization                                          | 7-5  |
|            |     | 7.3.1 Line Limit Authorization                              | 7-5  |
| 8.         | Tra | nsaction Processing for Forex                               | 8-1  |
| 9.         | Tra | nsaction Management for Mananged Accounts                   | 9-1  |
|            | 9.1 | Corpus Transaction Processing                               |      |
| 10.        | Tra | nsaction Search                                             | 10-1 |

## 1. Preface

## 1.1 Introduction

The objective of the current user manual is to clearly describe functions which are part of the Alternative Investments Module. Alternative Investments module comprises of the following investment products:

- Structured Products
- Forex
- Derivatives
- Commodities
- PMS

This module has capabilities to input, track and maintain transactions entered into for the above mentioned investment products. Holdings overviews of the above products are also available.

FLEXCUBE Private Banking (FCPB) makes it possible to trade and process Structured Products, PMS, Futures, Options, Forex, Commodities transactions.FCPB provides all of the tools needed for purchase, sale and other transaction types for the above products. Designed from inception as a global system, FCPB provides full multi-currency capabilities.

## 1.1.1 Key Benefits

- Full support for multi-currency transactions
- Pre-trade compliance checking
- Electronic order routing and trade execution for Structured Products, Forex, Derivatives, Commodties and PMS.
- Supports online review of transaction history.

## 1.1.2 Understanding Transaction Management

RM has the opportunity of creating multiple portfolios under the category "RM Managed, Discretionary, Self Managed, Heldaway" depending on the setup done in Portfolio Type Master screen.

On the other hand, though the Self Managed portfolio is intended to be managed by the customer independently; as an RM, you can create as well as transact on behalf of the customer in his/her 'Self Managed' portfolio. The Held Away portfolio facilitates in capturing the holdings which are held away from the bank. With the inclusion of held away assets the user can have a single consolidating view of customer's entire holdings.

The corporate action related data for the RM Managed and the Self Managed portfolios will be received as data imports from an external interface. However, the user has been provided with the facility to update the data pertaining to corporate action exclusively for the Held Away portfolio with the exception of bonds where in you can update the interest related corporate action data to all the portfolios.

Whenever a transaction is accounted in a 'Corpus portfolio' i.e. Discretionary portfolio and for an instrument other than 'Corpus', either through upload or data entry screen, system passes the corresponding contra entry against 'Corpus' instrument to adjust the corpus balance. This is explained in detail in Managed Accounts section.

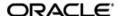

## 1.2 Scope

The intention of this User Manual is to provide a comprehensive guide to the RM of the system about the features available for transacting Alternative Investment Products. It can also be used as a trouble-shooting guide.

## 1.3 Audience

The potential readers of this document include but not limited to

- 1. The Relationship Manager and other users of the system.
- 2. Top and middle management executives.
- 3. Developers, database designers of the system for their reference.
- 4. Product and Functional teams.

## 1.4 <u>Documentation Accessibility</u>

For information about Oracle's commitment to accessibility, visit the Oracle Accessibility Program website at http://www.oracle.com/pls/topic/lookup?ctx=acc&id=docacc.

## 1.5 Organization of the Document

The Manual is organized into the following five chapters:

| Chapter 1  | Introduction – Helps the user to understand the purpose and scope of the document.                                                                               |
|------------|----------------------------------------------------------------------------------------------------|
| Chapter 2  | <b>Transaction Processing for Structured Products</b> – Helps to understand the processing for structured products, which is a pre-packaged investment startegy. |
| Chapter 3  | <b>Transaction Management for PMS</b> - Helps to understand the transaction management for PMS.                                                                  |
| Chapter 4  | <b>Transaction Processing for Commodities</b> - Helps to understand the transaction processing for commodities category.                                         |
| Chapter 5  | <b>Transaction Processing for Futures</b> – Helps to understand the transaction processing for futures.                                                          |
| Chapter 6  | <b>Transaction Processing for Options</b> – Helps to understand the transaction processing for options.                                                          |
| Chapter 7  | <b>Transaction Processing for Forex</b> – Helps to understand the transaction processing for forex.                                                              |
| Chapter 8  | Administrative Features for Forex - Helps to understand the administrative features for forex                                                                    |
| Chapter 9  | Transaction Management for Managed Accounts - Helps to understand the transaction management for managed accounts.                                               |
| Chapter 10 | Transaction Search - Helps to understand the transaction search.                                                                                                 |

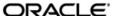

# 1.6 Conventions Used

This sub-section explains the conventions followed in the preparation of the manual.

| Text         | Description                                                                                       |
|--------------|---------------------------------------------------------------------------------------------------|
| Example      | Illustration of the concept                                                                       |
| Bold Letters | Command buttons or important text  The command button titles appear as they appear on the screen. |

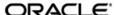

## 2. Transaction Processing for Structured Products

## **Description:**

Structured Product is generally a pre-packaged investment strategy which is based on derivatives, such as a single security, a basket of securities, options, indices, commodities, debt issuances and/or foreign currencies, and to a lesser extent, swaps.

Combinations of derivatives and financial instruments create structures that have significant risk/return and/or cost savings profiles that may not be otherwise achievable in the marketplace. Structured products are designed to provide investors with highly targeted investments tied to their specific risk profiles, return requirements and market expectations.

These products are created through the process of financial engineering, i.e. by combining underlying like shares, bonds, indices or commodities with derivatives. The value of derivative securities, such as options, forwards and swaps is determined by the prices of the underlying securities.

The benefits of structured products (such as principal protected notes) can include:

- Principal protection
- Enhanced returns within an investment
- Reduced volatility (or risk) within an investment

Apart from Structured Products, the other Alternatives instruments like Private Equity Funds, Venture Capital Funds or Real Estate Funds are medium to long-term funds which invest in equity stakes in potentially high growth unquoted companies. Investors specify a minimum commitment amount and commitment period for investing in such funds. The actual portion of the capital commitment amount is paid from time to time either based on a mutually agreed drawdown schedule or by an on-call drawdown after receiving a drawdown notice. Additional commitment from the existing contributors during additional closings is allowed. Sale of units is possible only on maturity. Usually there will be no public market for the units and subject to certain limited exceptions, such units or beneficial interests will not be transferable.

These products are synthetic investment instruments specially created to meet specific needs that cannot be met from the standardized financial instruments available in the markets. Structured products can be used: as an alternative to a direct investment; as part of the asset allocation process to reduce risk exposure of a portfolio or to utilize the current market trend.

## **Understanding Transaction Management of Structured Products**

In FCPB, Structured products and other Alternatives like PE/VC/RE Funds are grouped under the same instrument type 'Structured Product'. The Structured Product instrument master will have a payment type field with options as 'One-Time' payment or 'Installment Based', Onetime payment option should be selected for pure Structured Products and an 'Installment-Based' payment should be selected for other alternatives like PE/RE/VC Fund. Any SP instrument will have either of one.

To recapitulate, for the purpose of portfolio analysis and simulation (elucidated in detail in the section on Portfolio Analysis) the units of a Structure product may also include units derived as underlying securities of one or more instruments. This information on the underlying securities for each of the structure products is maintained by the administrator in 'MF Asset Allocation pattern' table in the database.

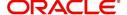

## 2.1 Structured Product's Transaction Manangement - Buy

## **User Access Levels:**

**RM:** can capture the transactions for the RM Managed, Self Managed and Held Away portfolios. 'Portfolio Name' field displays the list of Self Managed, RM Managed, Heldaway and Discretionary portfolios based on the set up done for each portfolio type at the Admin level. Only portfolios for which – 'Allow in TMS – RM' is set to 'Y', appears in the drop down list.

#### Screen:

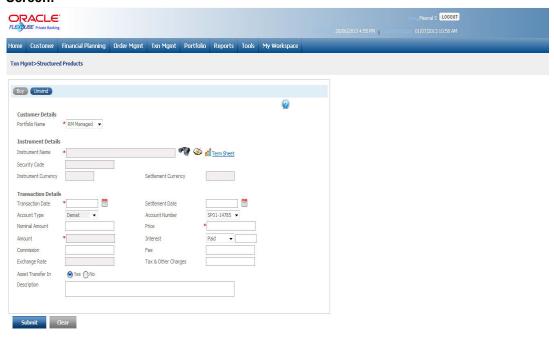

Figure 2.1: SP Transaction Management - Buy Screen

## Screen Navigation:

After logging in the system, select the Transaction Management → SP and Alternatives

#### Rules for Capturing a Transaction:

- Transactions can be captured only for customers in active status.
- For capturing a transaction the customer should have atleast one of the portfolios RM portfolio or Self Managed portfolio or Held Away portfolio coupled to his id.

| Field            | Description                                                                                                    | Mandatory       |  |
|------------------|----------------------------------------------------------------------------------------------------|-----------------|--|
| Customer Details |                                                                                                    |                 |  |
| Customer No.     | Enables the user to select the customer by clicking on the search icon available next to the Customer No field | Based on<br>FAC |  |
| Customer Name    | Displays the Customer Name for the selected Customer No                                                        | Based on FAC    |  |
| Portfolio Name   | Displays the list of the portfolio names for the customer                                                      | Y               |  |

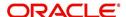

| Field                    | Description                                                                                                    | Mandatory |  |
|--------------------------|----------------------------------------------------------------------------------------------------|-----------|--|
| Instrument Details       |                                                                                                    |           |  |
| Instrument Name          | Enables the user to select the appropriate instrument name by clicking on the search icon available next to the Instrument Name field. | Y         |  |
| Security Code            | Displays the Security Code of the selected instrument.                                                                                 | N         |  |
| Instrument Group         | Displays the Instrument Group for the selected Instrument                                                                              |           |  |
| Instrument Currency      | Displays the currency for the selected instrument name. Once the Instrument Name is selected, system auto-populates this field.        | Y         |  |
| Settlement Currency      | Displays the instrument settlement currency                                                                                            | Υ         |  |
| Transaction Details      |                                                                                                    |           |  |
| Transaction Date         | Enables the user to select the appropriate transaction date using the calendar icon                                                    | Υ         |  |
| Settlement Date          | Enables the user to select the appropriate settlement date using the calendar icon                                                     |           |  |
| Account Type             | Enables the user to select the appropriate account type                                                                                |           |  |
| Account Number           | Enables the user to enter the appropriate account number                                                                               |           |  |
| Nominal Amount           | Enables the user to enter the nominal amount. It is the stated value of an issued security which remains fixed.                        |           |  |
| Quantity                 | Enables the user to enter the appropriate transaction quantity in the Quantity text box                                                | Υ         |  |
| Price                    | Enables the user to enter the appropriate price per unit for the selected instrument in the Price/ Unit text box                       | Y         |  |
| Spread bps               | Enables the user to enter the spread value                                                                                             |           |  |
| Price to Client          | Displays the price charged to the client. It is calculated as (Price+(Spread/100))                                                     |           |  |
| Accrued Interest         | Enables the user to enter the appropriate accrued interest                                                                             |           |  |
| Fee                      | Enables the user to enter the appropriate fee                                                                                          |           |  |
| Tax and Other<br>Charges | Enables the user to enter the appropriate tax and other charges.                                                                       |           |  |

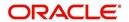

| Field               | Description                                                                                                    | Mandatory |
|---------------------|----------------------------------------------------------------------------------------------------|-----------|
| Total Amount        | Displays the total transaction amount. Once the user selects the Quantity and Price/Unit fields, system auto-populates this field.                                                       | Υ         |
| Commitment Amount   | Displays the commitment amount of payment for<br>the selected instrument. When the Payment<br>type of the selected instrument is Installment-<br>Based, this field appears on the screen | Y         |
| Counterparty Name   | Enables the user to select the appropriate counterparty name who executes the order.                                                                                                    | N         |
| Counterparty Ref No | Enables the user to enter the Counterparty Ref. No. in the text box provided. This is a reference number usually assigned by the external service provider.                              | N         |
| Exchange Rate       | Enables the user to enter the appropriate exchange rate                                                                                                    |           |
| Asset Transfer In   | Enables the user to enter the appropriate option for Asset Transfer                                                                                                    |           |
| Description         | Enables the use to enter the transaction details if any, in the Description text box.                                                                                                    | N         |
|                     | It is a free text box and allows the user to enter maximum 250 characters.                                                                                                    |           |

## **Procedure for Capturing a Transaction:**

## Step 1:

If the user is navigating to this screen for the first time after logging in to the system, the system forces to select a customer in the customer selection screen.

On the other hand, if the user is navigating to the screen from any other screen, the system auto-populates the name, no. and default portfolio name of the customer which is already in context.

#### **Note**

To change the customer, the user needs to click on the icon located at the top right hand side corner of the screen.

## Note

The Customer No and Customer Name fields are driven by the Field Access Controller.

## Step 2:

RM – Subsequent to selecting the customer, the Portfolio Name drop-down list defaults to the default portfolio of RM Managed portfolio type. It is mandatory for the RM to decide on the appropriate portfolio prior to placing the order.

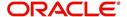

## Step 3:

The subsequent step is to select the Structured Product. The user can select the Structured Product either by directly entering the name of the product or by searching for the product by

clicking the button

#### **Note**

The structured product search screen displays only the schemes which are in open status.

On selecting the structured product, the instrument currency, settlement currency and the exchange in which the product is listed will be displayed in the corresponding 'Instrument Currency' 'Settlement Currency', and 'Exchange' fields in the screen.

#### Step 4:

The user then proceeds to capture the purchase details of the holding. The first step in this process is to capture the date of purchase. The calendar for selecting the date has been

provided adjacent to 'Transaction Date' field. Click on the icon —, in order to open the

calendar. The user can also select the settlement date using the icon located next to the Settlement Date field.

As these transactions have been carried out outside the FCPB system, the user has been provided with the flexibility to capture backdated transactions.

The user is also restricted from capturing a future purchase date.

#### Step 5:

Select the appropriate account type from the Account Type drop-down list.

#### Note

The Account Type field is driven by the Field Access Controller for Mandatory and Modify actions. The Display option will always be in the disabled mode in FAC for this field.

#### Step 6:

Select the appropriate account number from the Account Number drop-down list.

## Note

The system defaults the Account Number based on the Flags selected at Instrument Type level. If the Demat option is selected, then the system displays Omnibus A/c or Client A/c or both in the Account Number. field.

#### **Note**

This field is also driven by the Field Access Controller for Mandatory and Modify actions. The Display option will always be in the disabled mode in FAC for this field. .

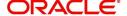

## Step 7:

Enables the user to enter the appropriate amount in the Nominal Amount text box.

Once the nominal amount is entered, the system displays the quantity calculated using the formula Amount/Face Value.

#### Step 8:

Enter the appropriate price in the Purchase Price text box.

#### Step 9:

Enter the appropriate value in the Spread bps text box.

Once the Purchase Price and Spread values are entered, the system displays the Price to Client.

## Step 10:

Enter the appropriate interest in the Accrued Interest text box.

## **Step 11:**

Enter the appropriate fee if any, in the Fee text box.

## **Step 12:**

Enter the appropriate tax and other charges if any, in the Tax & Other Charges text box.

Once the fees and tax are entered, system displays the Total Amount.

#### **Step 13:**

Select the appropriate Counterparty name using the search icon.

## **Step 14:**

Enter the appropriate ref no in the Counterparty Ref. No. text box.

## Step 15:

Enter the appropriate rate in the Exchange Rate text box.

#### Step 16:

Select the appropriate option for Asset Transfer In field.

## **Step 17:**

After entering all the fields in accordance to the outline given in the above steps, you can proceed to click on the submit button. On saving the holding you will be displayed with a confirmation message on the screen.

If you change your decision on updating the holding, you have the option to clear the entire

details captured earlier by clicking on the button.

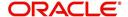

## 2.2 <u>Structured Product's Transaction Management- Un-</u> wind

## **User Access Levels:**

**RM:** can capture the unwind transactions for the RM Managed, Self Managed and Held Away portfolios. 'Portfolio Name' field displays the list of Self Managed, RM Managed, Heldaway and Discretionary portfolios based on the set up done for each portfolio type at the Admin level. Only portfolios for which – 'Allow in TMS – RM' is set to 'Y', appears in the drop down list.

#### Screen:

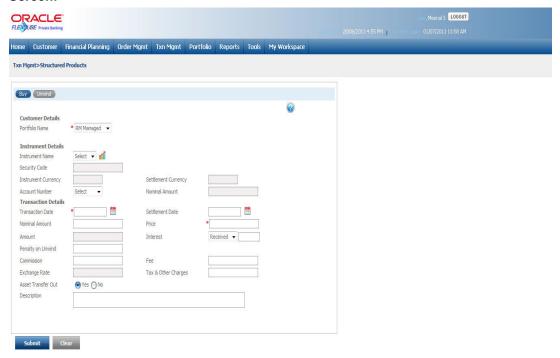

Figure 2.2: SP Transaction Management - Unwind Screen

## **Screen Navigation:**

After logging in the system, select Txn Management →SP and Alternatives. The screen defaults to the Buy tab. Click on the Unwind tab.

## **Rules for Capturing a Transaction:**

Transactions can be captured only for customers in active status.

## **Procedure for Capturing a Transaction:**

#### Step 1:

Pre-filled information of the holding is displayed on accessing the screen. The screen will display the name of the customer and the portfolio in which the holding is held.

## Step 2:

Select the appropriate instrument from the Instrument Name drop-down list.

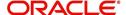

Once the instrument is selected, the system displays the Security Code, Instrument Group, Instrument Currency, Settlement Currency and Nominal Amount (Held). These fields are all non editable.

#### Step 3:

Select the appropriate account no. from the Account Number drop-down list.

## Step 4:

The first step is to capture the date of sale transaction. The calendar for selecting the date has

been provided adjacent to 'Transaction Date' field. Click on the icon , in order to open the calendar.

The system validates the date entered against the purchase date. The user will be restricted to the extent of capturing a date before the purchase date. The user is also restricted from capturing a future sale date.

#### Step 5:

In the next step the user has to capture the Nominal Amount, Price of Unwind, Earned Interest and Penalty of Unwind.

#### Note

Once the Nominal Amount Is entered, system displays the Quantity calculated as Amount/ Face Value. The Quantity and Price of Unwind fields are enabled only for Unit based instruments.

The system also displays the Total Amount calculated as "Price of Unwind \* Qty + Interest Earned – Penalty on Unwind".

## Step 6:

Select the appropriate Counterparty name using the search icon.

#### Step 7:

Enter the appropriate ref no in the Counterparty Ref. No. text box.

#### Step 8:

Select the appropriate option for Asset Transfer Out field.

## Step 9:

Enter the order details if any, in the Description text box.

#### **Step 10:**

After entering all the fields in accordance to the outline given in the above steps, you can proceed to click on the Submit button. On saving the holding you will be displayed with a confirmation message on the screen.

If the user changes the decision on updating the holding, to clear the entire details captured earlier, click on the button.

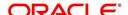

System supports auto order refurbish whereby order level execution details along with statuses are updated as a result of transaction modification and/or deletion for Structured Product instrument type traded on unit basis. Transaction modification may arise even after settlement due to any of the below mentioned reasons:

- Incorrect selection of customer while execution
- Incorrect execution details specified by Investment specialist/execution desk
- Incorrect confirmation given by third party like broker

So, order book refurbish is to be extended for transaction modification or deletion even after settlement.

If SETTLEMENT\_FLAG = 'Y' for the transaction in PMS\_TRANSACTION table, then

- For Deletion Update settled amount to zero
- For Modification Update modified amount as settled amount

System does not initiate order or exception approval for orders updated as part of refurbishment, since it is approved during initial order request. Amount block (modify or reversal) and online debit needs to be handled manually.

System generated transactions e.g. coupon, maturity, redemption are modified manually as a result of transaction modification/deletion.

## 2.3 <u>Structured Products Transaction Management - Asset</u> Transfer

#### Note

This functionality is not applicable for instrument types CASA, FNO, FX, Insurance, PMS and TD.

The transfer functionality enables the user to post Asset Transfer In (ATI)(/ Asset Transfer Out (ATO) transactions for multiple holdings at from single screen. This functionality will also assist in transferring units/holdings even when the target customer is not part of the system. FCPB passes an ATO entry for the source customer, when target customer is not a part of FCPB system; thus reducing his holdings and the relevant impact. User can opt to transfer partial and /or all holdings for a Instrument and folio combination. However, the system posts single consolidated transaction for the transfer.

The system allows transfers in the below mentioned scenarios:

- Both Source and Target customers are within the system. So, ATI and ATO transactions are created.
- Source customer is within the system and Target customer is outside the system. So, ATO transactions are created.
- Target customer is within the system and Source customer is outside the system. So only ATI transactions are created

#### Note

If Target customer is in the system and Source customer is outside the system, then you must upload the ATI transactions using the generic file upload.

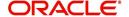

For unauthorized pending transfer request; no further action is allowed for the CPIS or CPI type. Hence, no transaction or orders gets processed for the source customer.

For the source customer if there are any open or unexecuted or unapproved transfer request then folio update or transaction file upload or portfolio transfer will get rejected.

## **Navigation**

RM Login -> Transaction Management -> Asset Transfer

## Screen:

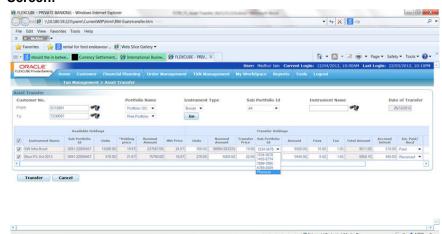

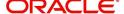

Figure 2.3: Asset Transfer Instrument Type Structured Products

| Field               | Description                                                                                                    | Mandatory<br>(Y/N) |
|---------------------|----------------------------------------------------------------------------------------------------|--------------------|
| From                | Enables the user to select the source customer's external customer ID                                                                              | Υ                  |
| То                  | Enables the user to enter select the target customer's external customer ID  Note: This field is not mandatory for ATO transactions.               |                    |
| Portfolio<br>Name   | Enables the user to enter select the relevant source and target portfolio names for source and target customer from the adjoining drop down list.  | Y                  |
| Instrument<br>Type  | Enables the user to enter select the instrument type from the adjoining drop down list                                                             | Υ                  |
| Sub portfolio<br>ID | Enables the user to enter select the Sub portfolio Id from the adjoining drop down list, based on the selected portfolio name and instrument type. | Y                  |
| Instrument<br>Name  | Enables the user to enter the name of instruments available for the customer, portfolio and sub portfolio.                                         |                    |
| Date of<br>Transfer | Displays the CBD (current business                                                                                                    | Υ                  |

When user clicks 'Go' button, the records are fetched in the grid and user can select all or specific holdings for asset transfer.

| Field                 | Description                                           | Mandatory<br>(Y/N) |  |
|-----------------------|-------------------------------------------------------|--------------------|--|
| Available Ho          | ldings                                                | -                  |  |
| This section r        | epresents the existing holdings of the source client. |                    |  |
| Instrument<br>Name    | Displays the instrument name.                         | Y                  |  |
| Sub Portfo-<br>lio ID | Displays the sub portfolio IDs for the holding.       | Y                  |  |
| Units                 | Displays available units.                             | Y                  |  |
| Holding<br>Price      | Displays holding price.                               |                    |  |
| Nominal<br>Amount     | Displays the nominal amount.                          |                    |  |
| Mkt price             | Displays the last traded price.                       | Υ                  |  |
| Transfer Holdings     |                                                       |                    |  |

This section represents the fields applicable for transfer to the target customer.

| Field               | Description                                                                                                    | Mandatory<br>(Y/N) |
|---------------------|----------------------------------------------------------------------------------------------------|--------------------|
| Units               | Enables the user to enter the units needs to be transferred.                                                                                                    | Υ                  |
|                     | If quotation method is Qty / unit based, user needs to enter the units.                                                                                                    |                    |
|                     | If the quotation method is Nominal amount, then units gets calculated based on nominal amount.                                                                                      |                    |
|                     | Units cannot be greater than the available units.                                                                                                    |                    |
| Nominal<br>Amount   | If quotation method is Qty / unit based, user needs to enter the units.                                                                                                    |                    |
|                     | If the quotation method is Nominal amount, then units gets calculated based on nominal amount                                                                                       |                    |
| Transfer<br>Price   | Enables the user to enter the price at which the units/<br>holdings should get transferred. This will the transac-<br>tion price for the ATI/ ATO transactions.                     | Y                  |
| Sub portfolio<br>Id | Enables the user to select the sub portfolio ID, in which these units should get transferred.                                                                                       | Υ                  |
| Amount              | Display the (sum of units transferred * Transfer price)                                                                                                    | Υ                  |
|                     | Amount gets displayed in instrument currency.                                                                                                    |                    |
| Fees                | Enables the user to enter fee amount. Fee gets charged in instrument currency.                                                                                                    | N                  |
| Tax                 | Enables the user to enter the taxes applicable on fees.                                                                                                    | N                  |
| Total Amount        | Displays the totol of amount, fee and taxes.                                                                                                    | Υ                  |
| Accured<br>Interest | Enables the user to enter the accured interest.                                                                                                    |                    |
| Int. Paid/<br>Recd  | Select 'Paid' or 'Received' from the adjoining drop down list. Select 'Paid', if interest is paid from source target. Select 'Received', if interest is received for source target. | N                  |
| Description         | Enables the user to enter the transaction description.                                                                                                    | N                  |
| Transfer            | Enables the user to trigger the transfer process.                                                                                                    | Υ                  |
| Cancel              | Enables the user to cancel, all the information in the grid.                                                                                                    | N                  |

# 2.4 Asset Transfer Request View

## Navigation:

RM Login -> Transaction Management -> Asset Transfer Request View

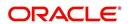

#### Screen:

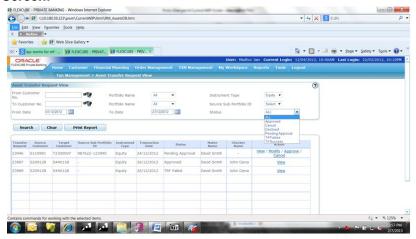

Figure 2.4: Asset Transfer Request View Screen

#### Screen:

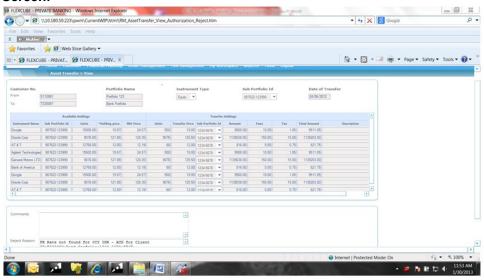

Figure 2.5: Asset Transfer View Screen

## Screen:

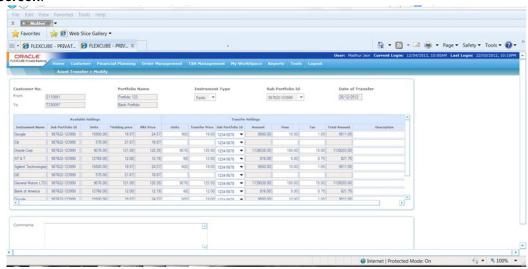

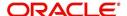

## Figure 2.6: Asset Transfer Modify Screen

#### Screen:

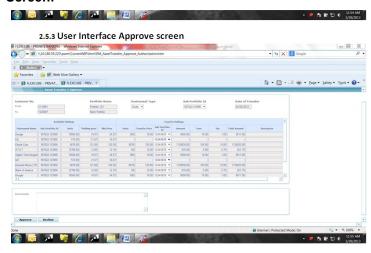

Figure 2.7: Asset Transfer Approve Screen

#### Screen:

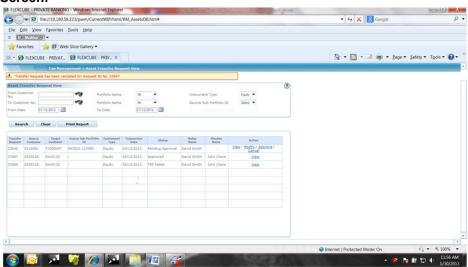

Figure 2.8: Asset Transfer Cancel Screen

## **Field Description:**

| Field            | Description                                                                             | Mandatory<br>(Y/N) |
|------------------|-----------------------------------------------------------------------------------------|--------------------|
| From Customer No | Enables the user to enter the source customer's external ID.                            | Υ                  |
| To Customer No   | Enables the user to enter target customer's external ID.                                |                    |
| Portfolio Name   | Enables the user to select the relevant portfolio names for source and target customer. | Υ                  |
| Instrument Type  | Enables the user to select the instrument type from the adjoining drop down list.       | Y                  |

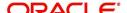

| Field                   | Description                                                                                       | Mandatory<br>(Y/N) |
|-------------------------|---------------------------------------------------------------------------------------------------|--------------------|
| Source Sub portfolio ID | Enables the user to select sub portfolio Id of source customer from the adjoining drop down list. | Y                  |
| Status                  | Enables the user to select asset trasfer record from the adjoining drop down list.                |                    |
|                         | The drop down list displays the following values:                                                 |                    |
|                         | • All                                                                                             |                    |
|                         | <ul><li>Approved</li></ul>                                                                        |                    |
|                         | <ul> <li>Cancelled</li> </ul>                                                                     |                    |
|                         | <ul> <li>Declined</li> </ul>                                                                      |                    |
|                         | <ul><li>Pending Approval</li></ul>                                                                |                    |
|                         | <ul><li>Trf Failed</li></ul>                                                                      |                    |
|                         | Trf Success                                                                                       |                    |
| From Date               | Enables the user to specify the start date on which the transfer request is created               |                    |
| To Date                 | Enables the user to specify the end date on which the transfer request is created                 |                    |

When user clicks on 'Search' button, system displays the records based on above selection.

When user clicks on 'Clear' button, system clear or reset the filters as they were at time of page load.

When user clicks on ' Print Report'button, system generated the report with updated status of records which qualify in the filters.

## 2.4.1 Processing logic for Asset Transfer and Request View

- If there are any open orders, pending orders, pending transfer request etc. for the selected CPIS or CP and Instrument Type, then the system does not allow transfer and displays the error message as "Cannot allow transfer as there are either open orders or pending transfer request for the <<Client id>>; <<Portfolio Name>>; <<Instrument Name – Sub portfolio id or Instrument Type"
- 2. Maker of the request can initiate the transfer request only if rights are configured in the product access.
- 3. The Approve view is driven by the hierarchy access and action on the request is driven by the "Can Transfer" field and the approval field.
- 4. Click 'Transfer' button to approve the selected units to be transferred.
- 5. If both source and target customers are in the system, then for each instrument and sub portfolio, there should be an ATO transaction for source customer and ATI transaction for target customer.
- If target customer is not in the system, then ATO transactions are passed for the Source customer
- 7. There is a value stored in the property file, beyond which the records are not displayed in the Maker screen.

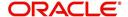

- 8. While fetching the holdings; only the records, for which unit or nominal amount is greater than zero are fetched in maker screen.
- 9. The transaction date for ATI/ ATO is current business date.
- 10. The sale price for ATO and buy price for ATI is same as provided or saved by the user for 'Transfer Price'.
- 11. In the checker/ approver view the transfer request can be approved, declined or modified based on the product access maintained. The attached excel explains the behavior of View or Modify links based on Product access fields.
- 12. In the Modified screen, if the records selected at time of request creation, the records are sorted in order of checked or selected and alphabetically. The records which were not selected at the time of request creation but part of the holdings are displayed after the selected records alphabetically.
- 13. Approval and Decline are for the whole set of holdings. All records within the transfer request that are sent in the set are either completely approved or declined.
- 14. There will be no partial approvals or declines.
- 15. In case of technical failure, the transfer request is incomplete for a record and the entire set is marked as failed. There cannot be a partial success or failure for a transfer request.
- 16. If transfer request is failed, the rejection request is stored and displayed in the Reject Reason box.
- 17. The transfer request number is stored, once the transactions are successfully posted. This number is stored for all transactions generated in for a specific transfer request. The user can modify the transfer request until the checker approves it. If the transfer request is declined, the maker or anyone else who has a right to modify is able to modify the request.
- 18. User can modify the transfer request until the checker approves it. If the transfer request is declined, the maker or any other user can modify the request.
- 19. User can only modify the data in transfer holdings section and can add holdings available for the CPIS or CPI TYPE, however will not be part of original transfer request, at the time of modification.
- 20. Approve screen displays only those records elected for transfer.
- 21. If the order is placed, once the approver declines the transfer request, then the user is not allowed to modify the transfer request and system displays the error message as "Cannot allow transfer as there are either open orders or pending transfer request for the <<Cli>id>>; <<Portfolio Name>>; <<Instrument Name Sub portfolio ID or Instrument Type>>"
- 22. Transfer requests cannot be modified, once approved.
- 23. If the request is approved, but no further action is taken, then the View page displays the records with disabled fields.
- 24. If request is approved and successfully executed, the success status gets updated.
- 25. The transfer request has an audit trail.
- 26. The transfer request has status like Pending Approval, Approved, Declined, Trf Success, Trf failed.
- 27. Request under 'Pending Approval' status shows View, Approve, Modify and Cancel hyperlinks.
- 28. Request under 'Approved' status shows only View hyperlinks
- 29. Request under 'Declined' status shows View, Modify, Cancel hyperlinks.
- 30. Accrued custody fee is charged and fee transaction is posted for source customer, when an ATO transaction is passed for Bond's holding.

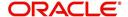

- 31. When an ATO transaction is passed for Bond's holding, accrued interest is reduced proportionately.
- 32. Interest transaction is passed for both the source and target customers for interest paid or received, provided by user. Wherein the bid ask indicator will be exactly opposite for each of the interest txns i.e., if the source customer is recipient of the interest then a interest txn will be passed with a bid ask indicator as 'S' and for target customer it will be with bid ask indicator as 'B'
- 33. For bonds whether the transfer is allowed in Nominal amount or Quantity is driven by the field in 'GIMS Quotation Method'.
- 34. The transferred quantity gets reduced from the source customers holdings or transactions.
- 35. Realized gains or loss calculation is driven by the field at Ref tran type table.
- 36. The units / holdings for which transfer request is submitted but not authorized, such transactions are not used for processing any other transactions.
- 37. User is not be allowed to provide any transaction for the CPIS or CPI type, when there is a pending transfer request. Once the CPI or CPIS is selected, the system displays the error message as, "Asset Transfer request pending for <<External customer id; Portfolio id; Instrument alt id; Instrument Name; Sub portfolio id / Instrument Type>>."

#### Note

This is applicable for both source customer ID and target customer ID, provided target customer is part of FCPB system.

- 38. On EOD, the RoR gets computed accurately for the existing holdings based on the ROR fields at transaction type, portfolio type.
- 39. System checks the current focussed or recommended list that is applicable to the target customer and then update the fields accordingly.
- 40. The system computes the FX rate as of the transaction date, if FX rate is required.
- 41. Loan or Collateral validations are not performed at time of transfer or authorization.
- 42. Report is available for asset transfer request, if required.
- 43. Amount instruments are not allowed for transfer.
- 44. User can stores the username, date and timestamp for asset transfer request cancellation.
- 45. Realized Gain/Loss Acquisition mode message gets displayed in Asset Transfer Screen

#### Note

The source customer and target customer attributes such as customer status, customer acquisition date etc does not get change at the time of transfer.

## 2.4.2 Reports

This report helps to monitor the transfers and its process status. The report displays the records based on date filters; customer id, status etc.

#### Note

Date filter and status is mandatory to extract the report.

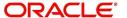

The report is available for 'Success' status; for all other status either the user can choose "All" or "Specific" status.

When the transfer request is successfully posted, the report shows the transaction IDs for the transactions. For interest transaction the interest amount paid or received is shown against source customer; however, the transaction ID of this interest transaction is not displayed.

## **Navigation**

RM login -> Transaction Management> Asset Transfer Request View

#### Screen:

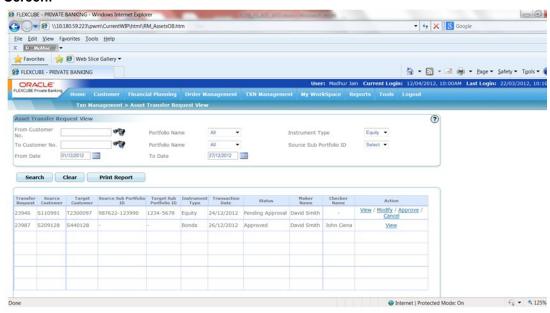

Figure 2.9: Asset Transfer Request View Report

## **Field Description**

| Field                        | Description                         | Mandatory Y/N |
|------------------------------|-------------------------------------|---------------|
| From Customer No             | Displays the source customer number | N             |
| To Customer No               | Displays the target customer number | N             |
| Portfolio Name               | Displays the portfolio name         | N             |
| Instrument Type              | Displays the type of instrument     | N             |
| Source Sub portfo-<br>lio id | Displays the source sub portfolio   | N             |
| Status                       | Displays the status                 | Y             |
| From Date                    | Displays the start date             | Y             |

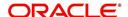

| Field   | Description           | Mandatory Y/N |
|---------|-----------------------|---------------|
| To Date | Displays the end date | Υ             |

## Report

| Date of                      | reportin             | g : 27/12<br>12/2012 T | /2012<br>o Date 2  | - Processed<br>7/12/2012 |          |                   |            |                      |                 |                   |                           |            |                             |         |                |                       |        |       |                  |                        |                        |
|------------------------------|----------------------|------------------------|--------------------|--------------------------|----------|-------------------|------------|----------------------|-----------------|-------------------|---------------------------|------------|-----------------------------|---------|----------------|-----------------------|--------|-------|------------------|------------------------|------------------------|
|                              |                      |                        | Sc                 | ource Customer           |          |                   |            |                      | Target          | Custome           | r Name                    |            |                             |         |                |                       |        |       |                  |                        |                        |
| Transf<br>er<br>Reque<br>st# | Custom<br>er<br>Name |                        | Portfoli<br>o Name | Folio /<br>Account No.   | *Intrest | Recd<br>/<br>Paid | Tran<br>Id | Custom<br>er<br>Name | Custom<br>er Id | Portfolio<br>Name | Folio /<br>Account<br>No. | Tran<br>Id | Instrume<br>nt Name         | Qty     | Nominal<br>Amt | Transf<br>er<br>Price | Fee    | Tax   | Creation<br>Date | Authroisati<br>on Date | Instru<br>ment<br>Type |
| 23467                        | David<br>Huggins     | S110991                | Portfolio<br>123   | 987622-123990            |          |                   | 65667      | John<br>Huggins      | T230097         | Bank<br>Portfolio | 1234-5678                 | 65670      | Google                      | 500.00  |                | 19.00                 | 100.00 | 1.05  | 24/06/2012       | 26/12/2012             | Equity                 |
| 23467                        | David<br>Huggins     | S110992                | Portfolio<br>124   | 987622-123990            |          |                   | 65668      | John<br>Huggins      | T230098         | Bank<br>Portfolio | 1234-5678                 | 65671      | Oracle Corp                 | 9076.00 |                | 125.50                | 150.00 | 15.00 | 24/06/2012       | 26/12/2012             | Equity                 |
| 23467                        | David<br>Huggins     | S110993                | Portfolio<br>125   | 987622-123990            |          |                   | 65669      | John<br>Huggins      |                 | Bank<br>Portfolio | 1234-5678                 | 65672      | AT&T                        | 68.00   |                | 12.00                 | 5.00   | 0.75  | 24/06/2012       | 26/12/2012             | Equity                 |
| 23689                        | David<br>Huggins     | S1033                  | Retiremen<br>t 101 | 444778-80615             | 2875.00  | Paid              | 778907     | Tom<br>Scavo         | S220991         | College<br>Fund   | 444778-<br>80615          | 778911     | Muni 5%<br>June 2015        | 1500.00 | 687507.00      | 125.00                | 100.00 | 1.05  | 26/12/2012       | 26/12/2012             | Bond                   |
| 23689                        | David<br>Huggins     | S1033                  | Retiremen<br>t 101 | 444778-80615             | 500.00   | Receiv<br>ed      | 778908     | Tom<br>Scavo         | T230098         | College<br>Fund   | 444778-<br>80615          | 778912     |                             | 250.00  | 150000.00      | 275.00                | 150.00 | 15.00 | 26/12/2012       | 26/12/2012             | Bond                   |
| 23689                        | David<br>Huggins     | S1033                  | Retiremen<br>t 101 | 444778-80615             |          |                   | 778909     | Tom<br>Scavo         | T230099         | College<br>Fund   | 444778-<br>80615          | 778913     | AT & T<br>Series 4 -<br>11% | 75.00   | 98900.00       | 0.00                  | 0.00   | 0.00  | 26/12/2012       | 26/12/2012             | Bond                   |

## **Field Description:**

## **Header Section:**

| Attribute           | Description                                        |
|---------------------|----------------------------------------------------|
| Date of Reporting   | The date on which the report is generated          |
| From Date - To Date | The date range for which the report is generated   |
| Time of Reporting   | The time at which the report was done or generated |

## **Body of the Report:**

| Field               | Description                                                                        |
|---------------------|------------------------------------------------------------------------------------|
| Source Customer     |                                                                                    |
| Transfer Request #  | The sequence number of the request                                                 |
| Customer Name       | Name of the source customer                                                        |
| Customer Id         | Id of the source customer.                                                         |
| Portfolio Name      | Portfolio name from where the holdings are getting transferred                     |
| Folio / Account No. | The account number or folio number for which an ATO transaction needs to be passed |
| Tran Id             | The transaction ID for the ATO's transactions passed for source customer           |

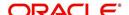

| Field               | Description                                                                         |
|---------------------|-------------------------------------------------------------------------------------|
| Target Customer     |                                                                                     |
| Customer Name       | Name of target customer                                                             |
| Customer Id         | Id of the target customer                                                           |
| Portfolio Name      | Portfolio name where the holdings are get-<br>ting transferred                      |
| Folio / Account No. | The account number or folio number for which the ATI transaction needs to be passed |
| Tran Id             | The transaction ID for the ATI's transactions passed for source customer            |
| Creation Date       | The date when the asset transfer request was first initiated                        |
| Authorization Date  | The date when the asset transfer request was last authorized                        |
| Instrument Type     | The instrument type for which the transfer is initiated                             |
| Qty                 | The units or qty getting transferred                                                |
| Transfer Price      | The transfer price entered at the time of transfer initiation                       |
| Accured Interest    | The price entered at the time of transfer initiation                                |
| Recd/ Paid          | Amount received or paid at the time of transfer initiation                          |
| Fee                 | Fee entered at the time of transfer initiation                                      |
| Tax                 | Tax entered at the time of transfer initiation                                      |
| Request Status      | Status of the request, whether it has got processed or not                          |

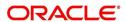

## 3. Transaction Management For PMS

FCPB does not provide any PMS Transaction Capture screen and PMS transactions have to be only uploaded through Inbound Transaction Files. FCPB supports uploading of PMS transactions via Transaction File Feeds and PMS Holdings via Holdings File Feeds which is sent from external systems. FCPB is able to capture PMS transactions and PMS Holdings, after uploading and processing of these files.

Customer Mapping screen is used to first to map the external Issuer's customer identification number with FCPB's internal customer number, before uploading any external files for PMS.

#### Note

Refer to the BASE User Manual for more details on the Customer Mapping screen.

While processing the PMS transactions file, the system also looks for Open PMS Orders, if Order Management is done for the same customer and PMS Scheme, and tries to match the transaction with the order based on customer number and Instrument ID.

FCPB does not roll -up Holdings for PMS after every transaction is uploaded and expects the PMS Holdings file to provide the current value of Cost Of Holdings and MarketValue. PMS Holdings file contains the Cost Of PMS Holdings and the Market\_Value for a customer and a PMS scheme, which gets updated in FCPB system's Holdings. Holdings file is sent, whenever a transaction file is uploaded, otherwise the Portfolio Maintenance/Analysis/Performance values does not show correct results since the Cost Of Holdings and MarketValue would not have been correctly updated without the Holdings file. First, the transaction file should get uploaded, followed by holdings file.

Operations team needs to upload all the holdings file containing Cost of Holdings and Market Values for the customer and scheme for all prior months (ie month-ends) starting from the transaction date of the backdated transaction, if any backdated transactions are being sent in the PMS Transactions File (ie if a transaction is uploaded which is prior to current month). Performance gets re-computed for all those prior months after backdated transactions have entered the system.

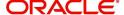

# 4. Transaction Processing for Commodities

The Commodities category under Transaction Management is used to enter the post trade entries for instrument type Commodities.

## **User Access Levels:**

**RM** For capturing a transaction the customer should have atleast one of the portfolios RM Managed, Self Managed or Heldaway Portfolio coupled to his ID. RM can capture transactions for those portfolios for Self Managed, RM Managed, Heldaway and Discretionary portfolios based on the set up done for each portfolio type at the Admin level. Only portfolios for which – 'Allow in TMS – RM' is set to 'Y', appears in the drop down list.

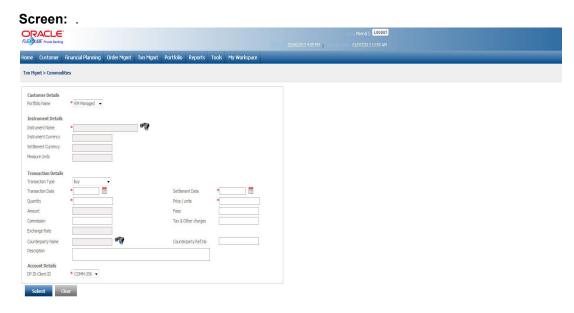

Figure 4.1: Commodities Transaction Management Screen

## **Screen Navigation:**

After logging into the system, select Transaction Management → Commodities

This screen has been elucidated in depth in the next section.

| Field              | Description                                                                                                    | Mandatory    |  |  |
|--------------------|----------------------------------------------------------------------------------------------------|--------------|--|--|
| Customer Details   |                                                                                                    |              |  |  |
| Customer No.       | Enables the user to select the customer by clicking on the search icon available next to the Customer No field | Based on FAC |  |  |
| Customer Name      | Displays the Customer Name for the selected Customer No                                                        | Based on FAC |  |  |
| Portfolio Name     | Displays the list of the portfolio names for the customer                                                      | Y            |  |  |
| Instrument Details |                                                                                                    |              |  |  |

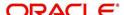

| Field                                                                                         | Description                                                                                                    | Mandatory |
|-----------------------------------------------------------------------------------------------|----------------------------------------------------------------------------------------------------|-----------|
| Instrument Name                                                                               | Enables the user to select the appropriate instrument name by clicking on the search icon available next to the Instrument Name field.                                                                  |           |
| Instrument Currency                                                                           | Displays the instrument currency for the selected instrument name. Once the Instrument Name is selected, system auto-populates this field.                                                              | Υ         |
| Settlement Currency                                                                           | Displays the settlement currency for the selected instrument.                                                                                                    | Y         |
| Measure Units                                                                                 | Displays the measure of units for the selected instrument. Once the Instrument Name is selected, system auto-populates this field.                                                                      | Y         |
| Transaction Details                                                                           |                                                                                                    |           |
| Transaction Type                                                                              | Enables the user to select the appropriate transaction type from the drop-down list.                                                                                                    |           |
| Transaction Date                                                                              | Enables the user to select the appropriate transaction date using the calendar icon                                                                                                    | Υ         |
| Settlement Date Enables the user to enter the appropri settlement date using the calendar ico |                                                                                                    | N         |
| Quantity                                                                                      | Enables the user to enter the appropriate transaction quantity in the Quantity text box                                                                                                    | Y         |
| Price/Units                                                                                   | Enables the user to enter the appropriate price per unit for the selected instrument in the Price/Unit text box                                                                                         | Y         |
| Amount                                                                                        | Displays the total transaction amount. Once the user selects the Quantity and Price/Unit fields, system auto-populates this field.                                                                      | Y         |
| Fees                                                                                          | Enables the user to enter the appropriate fee in the Fees text box                                                                                                    | N         |
| Commission                                                                                    | Enables the user to enter the amount paid as commission in Commission text box                                                                                                    | N         |
| Tax & Other Charges                                                                           | Enables the user to enter the amount paid as transaction tax in the Tax text box                                                                                                    | N         |
| Exchange Rate                                                                                 | Exchange Rate  Enables the user to enter the appropriate exchange rate in the Exchange Rate text box. The system defaults this value to '1' if the instrument currency and settlement currency is same. |           |
| Counterparty Name                                                                             | Enables the user to search for the appropriate Counterparty Name for the transaction.                                                                                                    | N         |

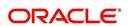

| Field                   | Description                                                                           | Mandatory |
|-------------------------|---------------------------------------------------------------------------------------|-----------|
| Counterparty Ref<br>No. | Enables the user to enter the transaction reference number.                           | N         |
| Description             | Enables the use to enter the transaction details if any, in the Description text box. | Ν         |
|                         | It is a free text box and allows the user to enter maximum 250 characters.            |           |

## Procedure for Placing of an Order:

#### Step 1:

If the user is navigating to this screen immediately after logging in to the system, the system forces to select a customer in the customer selection screen.

On the other hand, if the user is navigating to the screen from any other screen, the system auto-populates the name, no. and default portfolio name of the customer which is already in context.

#### Note

To change the customer, the user needs to click on the icon located at the top right hand side corner of the screen.

#### Note

The Customer No and Customer Name fields are driven by the Field Access Controller.

## Step 2:

RM – Subsequent to selecting the customer, the Portfolio Name drop-down list defaults to the default portfolio of RM Managed portfolio type. It is mandatory for the RM to decide on the appropriate portfolio prior to placing the order.

#### Step 3:

Click the icon next to the Instrument Name field.

Once the user clicks on the icon, Instrument Search pop up window appears.

Enter the appropriate search criteria in the Name field to search for the Instrument Name.

Once the user selects the Instrument Name, following fields automatically populates.

- Instrument Currency
- Settlement Currency
- Measured Units

## Step 4:

From the Transaction Type drop-down list, select the appropriate Transaction Type.

The options available are Buy and Sell.

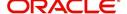

## Step 5:

Click the icon next to Transaction Date and Settlement Date fields and select the appropriate transaction and settlement dates.

## Step 6:

Enter the appropriate quantity in the Quantity field.

#### Step 7:

Enter the appropriate price per unit in the Price/Units field.

The system then calculates the total amount and displays it in the Amount field.

## Step 8:

Enter the appropriate transaction fee in the Fees text box.

#### Step 9:

Enter the appropriate brokerage commission in the Commission text box.

## Step 10:

Enter the appropriate amount in the Tax & Other Charges field.

#### **Step 11:**

Enter the appropriate rate in the Exchange Rate text box.

This field is enabled only if the instrument and settlement currency is different else it is defaulted with value '1'.

## **Step 12:**

Select the appropriate Counterparty name using the search icon.

#### Note

If the user enters the Counterparty name, the Counterparty Ref No is a mandatory field else the system gives the error message.

#### **Step 13:**

Enter the appropriate ref no in the Counterparty Ref. No. text box.

#### Note

If the user enters the Counterparty Ref No, the Counterparty name is a mandatory field else the system gives the error message.

## Step 14:

Enter the transaction details if any, in the Description text box.

## **Step 15:**

Select the appropriate account no. from the DP ID-Client ID drop-down list.

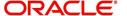

#### Note

The system defaults the account no. based on the flags selected at Instrument Type level. If the Demat option is selected, then the system displays Omnibus A/c or Client A/c or both in the Security Account field.

#### Step 16:

Click the Save button.

On saving the holding you will be displayed with a confirmation message on the screen.

If you change your decision on updating the holding, you have the option to clear the entire

details captured earlier by clicking on the button. System supports auto order refurbish whereby order level execution details along with statuses are updated as a result of transaction modification and/or deletion for Commodities instrument type traded on unit basis. Transaction modification may arise even after settlement due to any of the below mentioned reasons:

- Incorrect selection of customer while execution
- Incorrect execution details specified by Investment specialist/execution desk
- Incorrect confirmation given by third party like broker

So, order book refurbish is to be extended for transaction modification or deletion even after settlement.

If SETTLEMENT\_FLAG = 'Y' for the transaction in PMS\_TRANSACTION table, then

- For Deletion Update settled amount to zero
- For Modification Update modified amount as settled amount

System does not initiate order or exception approval for orders updated as part of refurbishment, since it is approved during initial order request. Amount block (modify or reversal) and online debit needs to be handled manually.

System generated transactions e.g. coupon, maturity, redemption are modified manually as a result of transaction modification/deletion.

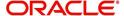

## 5. Transaction Processing for Futures

#### **User Access Levels:**

**RM:** can capture the transactions for the RM Managed, Self Managed and Held Away portfolios. 'Portfolio Name' field displays the list of Self Managed, RM Managed, Heldaway portfolios based on the set up done for each portfolio type at the Admin level. Only portfolios for which – 'Allow in TMS – RM' is set to 'Y', appears in the drop down list.

#### Screen:

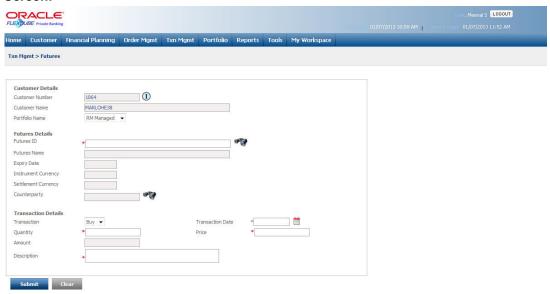

Figure 5.1: Futures Transaction Capture

## **Procedure for Placing a Transaction:**

### Step 1:

If the user is navigating to the Transaction Capture screen for the first time after logging in to the system, the system forces to select a customer in the customer selection screen.

On the other hand, if the user is navigating to the screen from any other screen, the system auto-populates the name, no. and default portfolio name of the customer which is already in context.

#### Note

To change the customer, the user needs to click on the icon located at the top right hand side corner of the screen.

#### Step 2:

**RM** – Subsequent to selecting the customer, the Portfolio Name drop-down list defaults to the default portfolio of RM Managed portfolio type. It is mandatory for the RM to decide on the appropriate portfolio prior to placing the order.

## Step 3:

Click the icon next to the Futures ID field.

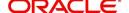

When the user clicks on the icon next to the Futures ID field, Instrument Search window appears. Enter the appropriate search criteria in the respective fields to search for the Futures ID.

Once the user selects the Futures ID following fields are automatically get populated.

- Futures Name
- Expiry Date
- Instrument Currency
- Settlement Currency

The user can select the future instrument either by directly entering the id or by searching for

the security using icon as explained in general characteristics section.

#### **Note**

The security search screen displays only securities which are in open status and which are approved by the bank. Securities which are suspended from trading will not be displayed in the search screen.

The user can view the Recommended instruments, Focussed instruments, House Views details and Instrument Analytics details by clicking on the respective icons next to the Security ID field as explained in General Characteristics section.

## Step 4:

Enter the appropriate value in the Contract Size text box.

#### Step 5:

Select the appropriate issuer/broker by clicking on the icon next to the Counterparty field.

#### Step 6:

Select the appropriate transaction option from the Transaction drop-down list.

## Step 7:

Select the appropriate transaction date.

#### Step 8:

Enter the appropriate quantity in the Quantity text box.

#### Note

The quantity entered should be in multiples of regular lot size.

## Step 9:

Enter the appropriate price in the Price text box.

#### **Step 10:**

Enter the appropriate amount in the Amount text box.

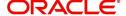

## Step 11:

Enter the transaction description in the Description text box.

## **Step 12:**

Click the Submit button.

On submitting the holding, the system displays a confirmation message on the screen.

If the user changes decision on updating the holding, can clear the entire details captured earlier by clicking on the button.

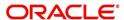

# 6. Transaction Processing for Options

## **User Access Levels:**

**RM:** can capture the transactions for the RM Managed, Self Managed and Held Away portfolios. 'Portfolio Name' field displays the list of Self Managed, RM Managed, Heldaway portfolios based on the set up done for each portfolio type at the Admin level. Only portfolios for which – 'Allow in TMS – RM' is set to 'Y', appears in the drop down list.

#### Screen:

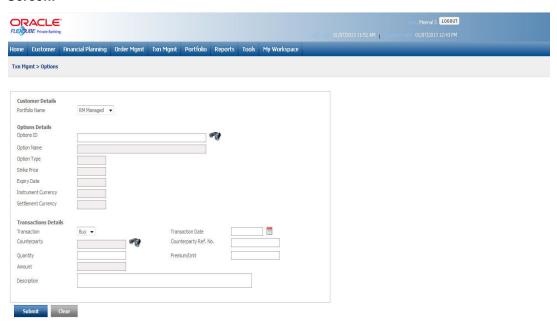

Figure 6.1: Options Transaction Capture

## Screen Navigation:

After logging in the system select Txn Mgmt → Options

## Procedure for placing a transaction:

#### Step 1:

If the user is navigating to the Transaction Capture screen for the first time after logging in to the system, the system forces to select a customer in the customer selection screen.

On the other hand, if the user is navigating to the screen from any other screen, the system auto-populates the name, no. and default portfolio name of the customer which is already in context.

### Note

To change the customer, the user needs to click on the icon located at the top right hand side corner of the screen.

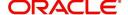

## Step 2:

RM – Subsequent to selecting the customer, the Portfolio Name drop-down list defaults to the default portfolio of RM Managed portfolio type. It is mandatory for the RM to decide on the appropriate portfolio prior to placing the order.

### Step 3:

Click the icon next to the Options ID field.

When the user clicks on the icon next to the Options ID field, Search window appears. Enter the appropriate search criteria in the respective fields to search for the Options ID.

Once the user selects the Option ID following fields are automatically get populated.

- Options Name
- Options Type
- Strike Price
- Expiry Date
- Instrument Currency
- Settlement Currency

The user can select the tions instrument either by directly entering the id or by searching for the security using icon as explained in general characteristics section.

#### **Note**

The security search screen displays only securities which are in open status and which are approved by the bank. Securities which are suspended from trading will not be displayed in the search screen.

The user can view the Recommended instruments, Focussed instruments, House Views details and Instrument Analytics details by clicking on the respective icons next to the Security ID field as explained in General Characteristics section.

## Step 4:

Enter the appropriate value in the Contract Size text box.

#### Step 5:

Select the appropriate issuer/broker by clicking on the icon next to the Counterparty field.

#### Step 6:

Select the appropriate option from the Transaction drop-down list.

## Step 7:

Select the appropriate transaction date.

## Step 8:

Enter the appropriate quantity in the Quantity text box.

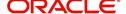

#### Note

The quantity entered should be in multiples of regular lot size.

#### Step 9:

Enter the appropriate value in the Premium/Unit text box.

#### Step 10:

Enter the appropriate amount in the Amount text box.

#### **Step 11:**

Enter the transaction description in the Description text box.

#### **Step 12:**

Click the Submit button.

On submitting the holding, the system displays a confirmation message on the screen.

If the user changes decision on updating the holding, can clear the entire details captured earlier by clicking on the button.

# 6.1 Option Blocking

FCPB system facilitates the user to block the quantity of underlying security manually for the 'Options' instrument type. If the sufficient quantity is not available, an exception is raised by the system and it allows the user to block the quantity later once the underlying security holding is updated.

#### **User Access Levels:**

Operations: The person designated as Operational user of the system can access the Options Blocking screen.

### Screen:

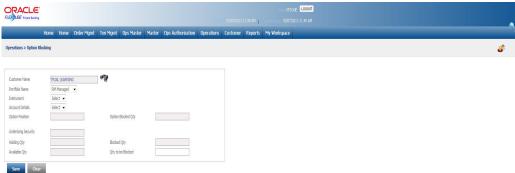

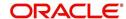

# Figure 6.2: Option Blocking

Screen Navigation: After logging into the system as Operations, select Operations  $\rightarrow$  Option Blocking

| Field                 | Description                                                                                                    | Mandatory<br>(Y/N) |
|-----------------------|----------------------------------------------------------------------------------------------------|--------------------|
| Customer Name         | Displays the customer name                                                                                                    | Υ                  |
| Portfolio             | Displays the list of all the RM Managed and Self managed portfolio of the selected customer                                                                                                    | Υ                  |
| Instrument            | Displays the list of all the 'Options instrument' where the net Qty of the Option Instrument is more than the Blocked qty of the underlying security and it is applicable only for short position.                                                                                                    | Y                  |
| Account Details       | Displays the sub portfolio id of the selected Option instrument                                                                                                    |                    |
| Option Position       | Displays the current holding qty of the selected Option instrument. Since only short positions are displayed, it always displays as a negative figure.                                                                                                    |                    |
| Option Blocked<br>Qty | Displays the underlying qty blocked for the corresponding options instrument.                                                                                                    |                    |
| Underlying Security   | Display the underlying security name                                                                                                    |                    |
| Holding Quantity      | Display the settled quantity of the underlying security                                                                                                    |                    |
| Blocked Qty           | Displays the total blocked quantity                                                                                                    |                    |
| Available Qty         | Displays the total available quantity                                                                                                    |                    |
| Qty to be blocked     | Enables the user to enter the quantity to be blocked. System does not allow the user to block the quantity more than the available quantity in the underlying instrument. In addition, system also does not allow the user to enter the value more than the difference between the absolute value of 'Option Short Position' and 'Option Block Qty'. |                    |

# Note

Once the user clicks on the Save button, system adds the value entered in the 'Qty to be Blocked' field to the 'Blocked qty'.

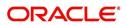

# 7. Administrative Features for Forex

# 7.1 Forex Margin Maintenance

Description: The Forex Margin Maintenance screen enables the user to maintain the Forex margins for various Forex instruments.

#### **User Access Levels:**

Administrator: only the person designated as an administrator of the system can access and maintain the details in the screen.

#### Screen:

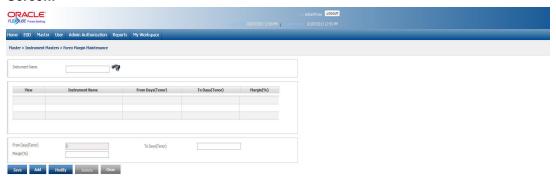

Figure 7.1: Forex Margin Maintenance Screen

Screen Navigation: After you login as an Admin, select Master  $\rightarrow$  Instrument Masters  $\rightarrow$  Forex Margin Maintenance from the top menu.

The fields have been briefly described below:

| Field                     | Description                                                                                                    | Mandatory<br>(Y/N) |
|---------------------------|----------------------------------------------------------------------------------------------------|--------------------|
| View Section              |                                                                                                    |                    |
| Instrument<br>Name        | Enables the user to select the appropriate forex instrument name using the search icon and displays in this section | Y                  |
| From<br>Days(Tenor)       | Displays the start day of the tenor from which corresponding margin is applicable for the selected instrument       | Display            |
| To<br>Days(Tenor)         | Displays the end day of the tenor till which corresponding margin is applicable for the selected instrument         | Display            |
| Margin (%)                | Displays the margin percentage applicable for the corresponding tenor                                               | Display            |
| Lower Maintenance Section |                                                                                                    |                    |
| From<br>Days(Tenor)       | Displays the start day of the new tenor for the selected forex instrument                                           | Υ                  |
| To<br>Days(Tenor)         | Enables the user to enter the end day of the new tenor for the selected forex instrument.                           | Υ                  |

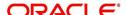

| Field      | Description                                                                    | Mandatory<br>(Y/N) |
|------------|--------------------------------------------------------------------------------|--------------------|
| Margin (%) | Enables the user to enter the appropriate margin percentage for the new tenor. | Υ                  |

#### Note

The system does not allow the user to save the data for overlapping tenor as well as with missing tenor slabs.

The user can add and modify the details in the Forex Margin maintenance screen by using Add/Modify buttons as explained in General Characteristics section. The newly added or modified margin maintenance details are then sent for authorization.

For further details on FATCA related fields, please refer to FATCA chapter

# 7.2 <u>Line Management</u>

The Line Management feature of FCPB system enables the user to create a new line, modify an existing one or extend the maturity of already existing line. The line created is used exclusively for Deliverable Forwards (DFO) and Non Deliverable Forwards (NDF) trades.

# 7.2.1 <u>Creation/ Modification</u>

# **Description:**

The Creation/Modification screen of Line Management is used to create a new line or modify an existing line.

# **User Access Levels:**

RM: Only the RM has the facility to create or modify the Line Management details.

#### Screen:

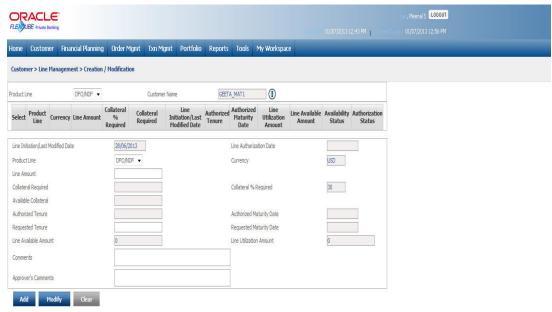

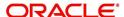

# Figure 7.2: Line Management: Creation/Modification Screen

# **Screen Navigation:**

After you login as an RM user, select Customer  $\rightarrow$  Line Management  $\rightarrow$  Creation/Modification The fields have been briefly described below:

| Field                                     | Description                                                                                                 | Mandatory |
|-------------------------------------------|----------------------------------------------------------------------------------------------------|-----------|
| Line Initiation/Last<br>Modification Date | Initiation Date for new line and Last Modification Date for modified line                                   | Y         |
| Line Authorization<br>Date                | Last Authorization Date for the Line                                                                        | Υ         |
| Product Line                              | Name of the product for which line limit is being created/modified.                                         | Y         |
| Currency                                  | Currency in which Line Limit is given                                                                       | Υ         |
| Line Amount                               | Total Amount of the Line Limit against the product                                                          | Υ         |
| Collateral % Required                     | Collateral % Required for NDF/DFO                                                                           | Υ         |
| Collateral Required                       | Collateral required to support the line limit                                                               | Υ         |
| Authorized Tenor                          | Authorized Tenor of an existing line                                                                        | N         |
| Authorized Maturity<br>Rate               | Authorized maturity date of an existing line                                                                | N         |
| Requested Tenor                           | Requested Tenor                                                                                             | Υ         |
| Requested Maturity<br>Rate                | Requested Maturity date                                                                                     | Υ         |
| Line Utilization<br>Amount                | Line Utilization Amount                                                                                     | Y         |
| Line Available<br>Amount                  | Line Available Amount                                                                                       | Υ         |
| Comments                                  | This field would be used by the user to input comments against the creation of Line Limit for the customer. | N         |
| Approver Comments                         | This field displays approvers comments                                                                      | N         |

# 7.2.2 Line Extension

# **Description:**

The Line Extension screen of Line Management is used to extend the maturity of an existing line.

# **User Access Levels:**

RM: Only the RM has the facility to extend the Line Management details.

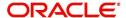

# Screen:

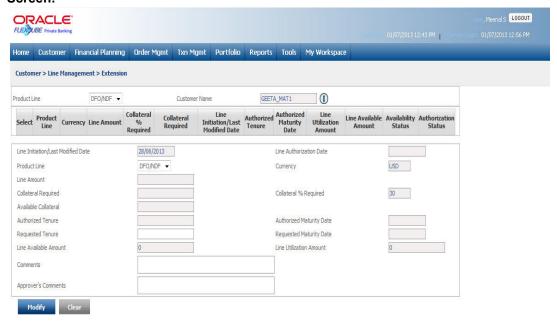

Figure 7.3: Line Extension Screen

# **Screen Navigation:**

After you login as an RM user, select Customer → Line Management → Extension

The fields have been briefly described below:

| Field                                     | Description                                                               | Mandatory |
|-------------------------------------------|---------------------------------------------------------------------------|-----------|
| Line Initiation/Last<br>Modification Date | Initiation Date for new line and Last Modification Date for modified line | Y         |
| Line Authorization<br>Date                | Last Authorization Date for the Line                                      | Y         |
| Product Line                              | Name of the product for which line limit is being created/modified.       | Y         |
| Currency                                  | Currency in which Line Limit is given                                     | Υ         |
| Line Amount                               | Total Amount of the Line Limit against the product                        | Y         |
| Collateral %<br>Required                  | Collateral % Required for NDF/DFO                                         | Y         |
| Collateral Required                       | Collateral required to support the line limit                             | Υ         |
| Authorized Tenor                          | Authorized Tenor of an existing line                                      | N         |
| Authorized Maturity<br>Rate               | Authorized maturity date of an existing line                              | N         |
| Requested Tenor                           | Requested Tenor                                                           | Υ         |
| Requested Maturity<br>Rate                | Requested Maturity date                                                   | Y         |

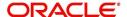

| Field                      | Description                                                                             | Mandatory |
|----------------------------|-----------------------------------------------------------------------------------------|-----------|
| Line Utilization<br>Amount | Line Utilization Amount                                                                 | Y         |
| Line Available<br>Amount   | Line Available Amount                                                                   | Y         |
| Comments                   | Enables the user to input comments against the creation of Line Limit for the customer. | N         |
| Approver Com-<br>ments     | This field displays approvers comments                                                  | N         |

# 7.3 Line Authorization

# 7.3.1 Line Limit Authorization

The following screen is used to approve or decline the line limit setup request.

#### Screen:

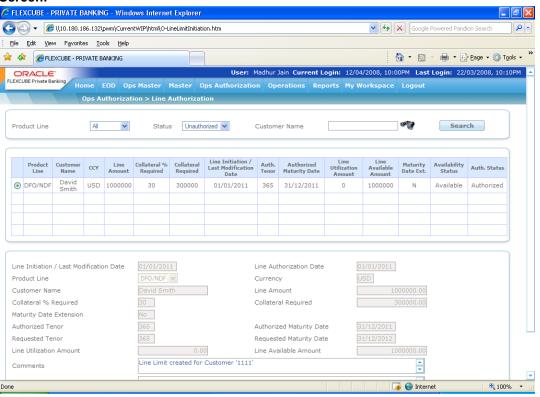

#### Figure 7.4: Line Extension Screen

- 1. System display all unauthorized records on the page load.
- 2. User is able to approve or decline a Line Creation/Modification/Extension request, with the help of Line Authorization screen.
- 3. User enters the approver's comment, if he wants to decline any record. Subsequently, a notification message is sent to the maker.
- 4. Once Approve button is clicked, it authorizes the record and displays the message "Record Authorized Successfully"

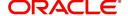

- 5. System stores line authorization date in the database for audit and the maturity date reset to authorization date + term subject to system holiday check. If Maturity Date is a system holiday, the date is rolled forward and the term is to be adjusted accordingly.
- 6. When the record is declined, system sends a notification to the RM and it displays under 'Decline' status in the Creation/Modification or Extension screen, so that the maker can make the necessary correction and again sends for authorization.

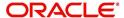

# 8. Transaction Processing for Forex

# **Description:**

The foreign exchange (currency or Forex or FX) market exists wherever one currency is traded for another. It is the largest and most liquid financial market in the world. Exchanging currencies can take two basic forms: an outright or a swap. When two parties exchange one currency for another the transaction is called an outright. When two parties agree to exchange and re-exchange (in future) one currency for another, it is called a swap.

### **User Access levels:**

**RM:** can capture the transactions for the RM Managed, Self Managed and Held Away portfolios. 'Portfolio Name' field displays the list of Self Managed, RM Managed, Heldaway portfolios based on the set up done for each portfolio type at the Admin level. Only portfolios for which – 'Allow in TMS – RM' is set to 'Y', appears in the drop down list.

#### Screen

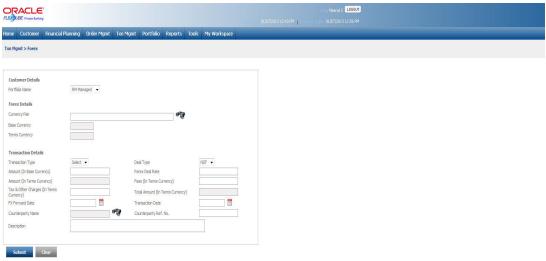

Figure 8.1: Forex Transaction Capture

#### **Screen Navigation:**

After logging in the system select Txn Mgmt → Forex

| Field            | Description                                                                  | Mandatory |
|------------------|------------------------------------------------------------------------------|-----------|
| Customer Details |                                                                              |           |
| Customer No      | Enables the user to select the customer no. by clicking on the search icon   | Υ         |
| Customer Name    | Displays the customer no. once the user selects the Customer Name.           | Υ         |
| Portfolio Name   | Enables the user to select the appropriate portfolio from the drop-down list | Υ         |
| Forex Details    |                                                                              |           |

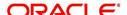

| Field                                      | Description                                                                                                    | Mandatory |
|--------------------------------------------|----------------------------------------------------------------------------------------------------|-----------|
| Currency Pair                              | Displays the currency pair name based on<br>Commodity Currency and Terms Currency<br>selected in Search Icon Popup | Y         |
| Base Currency                              | Displays the information of base currency in view mode, based on the FX ID selected.                               | Υ         |
| Terms Currency                             | Displays the information of terms currency in view mode, based on the FX ID selected.                              | Y         |
| Transaction Details                        |                                                                                                    |           |
| Transaction Type                           | Enables the user to select the appropriate transaction type from the drop-down list.                               | Y         |
| Deal Type                                  | Enables the user to select the appropriate deal type from the drop down list                                       | Υ         |
| Amount (In Base<br>Currency)               | Enables the user to enter the appropriate amount in base currency of the selected Instrument.                      | Y         |
| Amount (In Terms<br>Currency)              | Displays amount in terms currency and is cal-<br>culated as Amount in Base CCY * Forex Deal<br>Rate                | Y         |
| Forex Deal Rate                            | Displays the Forex Rate per unit of commodity currency                                                             | Υ         |
| Fees (In Terms Currency)                   | Enables the user to enter the fees applicable for transacted units (In terms currency)                             | N         |
| Tax & Other Charges<br>(In Terms Currency) | Enables the user to enter the tax applicable for transaction amount (In terms currency)                            | N         |
| Total Amount (In<br>Terms Currency)        | Displays the total amount of transaction in terms currency.                                                        | Υ         |
| FX Forward Date                            | Enables the user to select the appropriate FX forward date.                                                        | Υ         |
| Transaction Date                           | Enables the user to select the appropriate transaction date.                                                       | Υ         |
| Counterparty Name                          | Enables the user to select the appropriate counterparty name using the Search icon.                                | N         |
| Counterparty Ref.<br>No.                   | Enables the user to enter the appropriate ref. no. in the Counterparty Ref No text box.                            | N         |
| Description                                | Enables the user to enter the transaction details, if any.                                                         | N         |

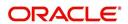

#### **Procedure for Placing Transaction:**

#### Step 1:

If the user is navigating to the Transaction Capture screen for the first time after logging in to the system, the system forces to select a customer in the customer selection screen.

On the other hand, if the user is navigating to the screen from any other screen, the system auto-populates the name, no. and default portfolio name of the customer which is already in context.

#### Note

To change the customer, the user needs to click on the icon located at the top right hand side corner of the screen.

#### Step 2:

RM – Subsequent to selecting the customer, the Portfolio Name drop-down list defaults to the default portfolio of RM Managed portfolio type. It is mandatory for the RM to decide on the appropriate portfolio prior to placing the order.

#### Step 3:

Click the icon next to the Currency Pair field.

When the user clicks on the icon next to the Currency Pair field, Instrument Search window appears. Enter the appropriate search criteria in the respective fields to search for the Forex instrument.

#### Screen:

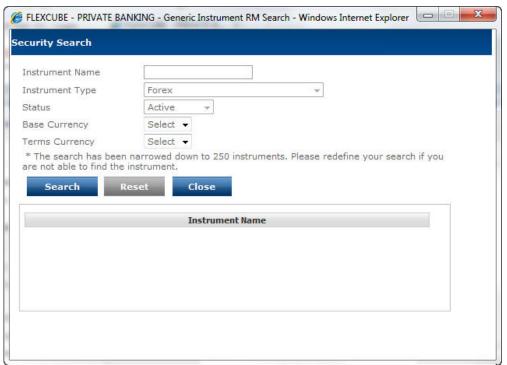

Figure 8.2: Forex Instrument Search Window

Once the user selects the Forex instrument following fields are automatically get populated.

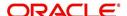

- Base Currency
- Terms Currency

The user can select the forex instrument either by directly entering the instrument name or by searching for the security using icon as explained in general characteristics section.

#### **Note**

The security search screen displays only securities which are in open status and which are approved by the bank. Securities which are suspended from trading will not be displayed in the search screen.

#### Step 4:

Select the appropriate transaction option from the Transaction Type drop-down list.

#### Step 5:

Enter the appropriate amount in the Amount (In Base Currency) text box.

#### Step 6:

Enter the appropriate rate per unit of Commodity Currency in the Forex Deal Rate text box.

Once the user enters the Forex Deal Rate system calculates the amount and displays it in Terms Currency.

#### Step 7:

Enter the appropriate fees in terms currency, if any in the Fees text box.

#### Step 8:

Enter the appropriate tax and other charges in terms currency, if any in the Tax & Other Charges text box.

Once the Fees and Tax & Other Charges are entered, system calculates the total transaction amount and displays it in the Total Amount text box.

#### Step 9:

Select the appropriate FX Forward date.

#### Step 10:

Select the appropriate transaction date.

### **Step 11:**

Select the appropriate Counterparty Name using the icon.

#### **Step 12:**

Enter the appropriate ref. no. in the Counterparty Ref. No. text box.

# Step 13:

Enter the transaction description in the Description text box.

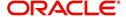

# Step 14:

Click the Submit button.

On submitting the holding, the system displays a confirmation message on the screen.

If the user changes decision on updating the holding, can clear the entire details captured earlier by clicking on the button.

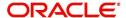

# 9. Transaction Management for Managed Accounts

# **Description:**

The term corpus refers to the quantum of money actually brought in or taken out from the portfolio by the client excluding any realized P/L. It can be in the form of cash or stock. The corpus differs from the total investments made by the client in a way that it excludes the investments made by utilizing the money already there in the portfolio either by switching or by investing the realized P/L. All the corpus transactions are made through the discretionary portfolios.

# 9.1 Corpus Transaction Processing

### **User Access Levels:**

RM: can capture the transactions in discretionary portfolios.

#### Screen:

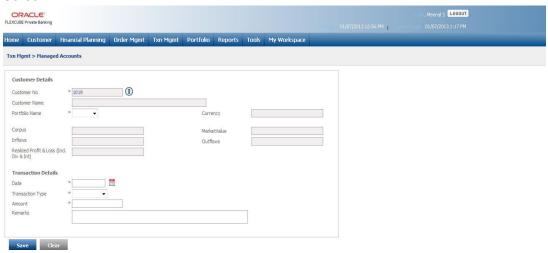

Figure 9.1: Managed Accounts Screen

#### Screen Navigation:

After logging in the system as RM select Txn Management → Managed Accounts.

#### **Rules for Capturing a Transaction:**

- Transactions can be captured only for customers in active status.
- For capturing a transaction the customer should have at least one of the Discretionary Portfolio coupled to his/her id.

| Field            | Description                                                                | Mandatory |
|------------------|----------------------------------------------------------------------------|-----------|
| Customer Details |                                                                            |           |
| Customer No      | Enables the user to select the customer no. by clicking on the search icon | Υ         |
| Customer Name    | Displays the customer no. once the user selects the Customer Name.         | Υ         |

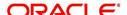

| Field                | Description                                                                                                    | Mandatory |
|----------------------|----------------------------------------------------------------------------------------------------|-----------|
| Portfolio Name       | Enables the user to select the appropriate discretionary portfolio from the drop-down list. The drop-down list displays all the portfolios of discretionary type as the corpus transactions are placed only for the Discretionary Portfolio. If the selected customer does not hold any discretionary portfolio then system displays the appropriate message. | Y         |
| Currency             | Displays the portfolio currency                                                                                                    | Υ         |
| Corpus               | Displays the existing corpus amount in the selected portfolio in portfolio currency.                                                                                                    | Υ         |
| Market Value         | Displays the market value of the selected port-<br>folio in portfolio currency                                                                                                    | Υ         |
| Inflows              | Displays the total inflows of the selected portfolio in portfolio currency                                                                                                    | Υ         |
| Outflows             | Displays the total outflows of the selected port-<br>folio in portfolio currency                                                                                                    | Υ         |
| Realized Profit/Loss | Displays the total realized profit & loss of the selected portfolio in portfolio currency                                                                                                    | Υ         |
| Transaction Details  |                                                                                                    |           |
| Date                 | Enables the user to select the appropriate transaction date                                                                                                    | Υ         |
| Transaction Type     | Enables the user to select the appropriate transaction type from the drop-down list                                                                                                    | Υ         |
| Amount               | Enables the user to enter appropriate amount in the text box                                                                                                    | Υ         |
| Remarks              | Enables the user to enter the remarks, if any.                                                                                                    | N         |

# **Procedure to Place the Corpus Transaction:**

# Step 1:

If the user is navigating to this screen immediately after logging in to the system, the system forces to select a customer in the customer selection screen.

On the other hand, if the user is navigating to the screen from any other screen, the system auto-populates the name, no. and default portfolio name of the customer which is already in context.

## Note

To change the customer, the user needs to click on the icon located at the top right hand side corner of the screen.

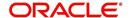

#### Step 2:

Select the appropriate portfolio name from the Portfolio Name drop-down list.

For the vey first corpus transaction, the system displays the blank text boxes for Corpus, Market Value, Inflows, Outflows, and Realized Profit/Loss fields.

For the subsequent transactions, the system displays the corresponding existing values in these fields.

#### Step 3:

Select the appropriate transaction date using the calendar icon.

The system enables the user place the backdated corpus transactions. At the same time system also ensures that the new back-dated transaction prior to the first corpus-in transaction is of the type corpus-in.

For any other back-dated transaction which is accounted after the first corpus-in transaction system first checks whether sufficient corpus is available as on date (in case of Instrument buy transaction or corpus-out transaction) and if not then rejects transaction and displays the message as 'Insufficient corpus to account this transaction.'

#### Step 4:

Select the appropriate transaction type from the Transaction Type drop-down list.

## Step 5:

Enables the user to enter the appropriate amount in the Amount field.

# Step 6:

Enables the user to enter the remarks if any in the Remarks text field..

#### Step 7:

Click the Save button.

#### Note

Whenever any transaction is accounted in a 'Corpus portfolio' and for an instrument other than 'Corpus', either through upload or data entry screen, system passes a corresponding contra entry against 'Corpus' instrument and is displayed in Transaction Search screen.

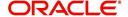

# 10. Transaction Search

The Transaction Search category under the Transaction Management is used by the user to search for the customer transaction by using various parameters. User can also modify or delete the transaction by selecting the transaction and then applying the appropriate action.

# **User Access Levels:**

**RM:** Only the RM with appropriate privileges can modify or delete the transaction.

#### Screen:

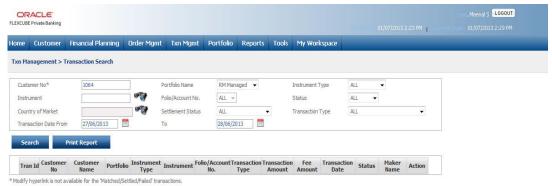

Figure 10.1: Transaction Search Screen

# **Screen Navigation:**

After logging in the system select Transaction Management → Transaction Search

| Field              | Description                                                                                                    | Mandatory |
|--------------------|----------------------------------------------------------------------------------------------------|-----------|
| Customer No        | Enables the user to select the customer by clicking on the search icon available next to the Customer No field                                                                                          | Υ         |
| Portfolio Name     | Enables the user to select the appropriate portfolio name from the drop-down list.                                                                                                    | N         |
| Instrument Type    | Enables the user to select the appropriate instrument type from the drop-down list                                                                                                    | N         |
| Instrument         | Enables the user to select the appropriate Instrument by clicking on the search icon available next to the Instrument field                                                                             |           |
| Folio / Account No | Enables the user to select the appropriate Tax A/c Identifier. This field is enabled only if the selected Instrument Type is Equity or MF                                                               |           |
| Status             | Enables the user to select the appropriate status from the drop-down list                                                                                                    |           |
| Country of Market  | Enables the user to select the appropriate Country of Market using Search icon to search for the desired transactions. If selected, the system displays the transactions for the selected country only. | N         |

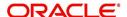

| Field                 | Description                                                                                                    | Mandatory |
|-----------------------|----------------------------------------------------------------------------------------------------|-----------|
| Settlement Status     | Enables the user to select the appropriate Settlement Status to search for the desired transactions.                                                                                                    | N         |
| Transaction Date From | Enables the user to select the appropriate From transaction date using the calendar icon                                                                                                    |           |
| Transaction Date To   | Enables the user to select the appropriate To transaction date using the calendar icon                                                                                                    |           |
| Transaction Type      | Enables the user to select the appropriate transaction type from the drop-down list. The system auto-populates the 'Put' option in the drop-down list, if the selected instrument is 'Putable' or 'Callable/Putable'. |           |
| Transaction Amount    | Displays the transaction amount                                                                                                    |           |
| Fee Amount            | Displays the fee amount for the corresponding transaction                                                                                                    |           |
| Transaction Date      | Displays the transaction date of the corresponding transaction                                                                                                    |           |
| Status                | Displays the status of the corresponding transaction                                                                                                    |           |
| Maker Name            | Displays the Maker Name                                                                                                    |           |
| Action                | Displays the group of actions available to be performed on the corresponding transaction                                                                                                    |           |

# **Procedure to Modify the Transaction:**

# Step 1:

RM – needs to foremost select the customer. This can be done, either by entering the

Customer No in the field provided or by clicking on the button.

# Step 2:

RM – Subsequent to selecting the Customer No., the system will display all the 'Held Away' portfolios associated to the customer in the field 'Portfolio Name'. It is mandatory for the RM to decide on the appropriate portfolio prior to modifying the transaction.

# Step 3:

From the Instrument Type drop-down list, select the appropriate Instrument type.

# Step 4:

Click the icon next to the Instrument field and select the appropriate Instrument.

# Step 5:

Select the appropriate Folio or Account no. from the Folio/Account No text box.

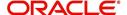

#### Step 6:

From the Status drop-down list, select the appropriate status.

#### Step 7:

Click on the icon next to the Country of Market field and select the appropriate trading country to view the desired transactions.

#### Step 8:

From the Settlement Status drop-down list, select the appropriate settlement status.

#### Step 9:

From the Transaction Type drop-down list, select the appropriate transaction type.

#### Step 10:

Click the icon next to the Transaction Date From and To fields and select the appropriate dates.

### Step11:

Click the Search button.

On clicking the Search button, the system displays all the transaction details of the selected customer.

#### **Step 12:**

To modify the transaction click the corresponding Modify hyperlink under the action column.

#### Note

Transactions which are matched or settled cannot be modified and hence system displays the View hyperlink for these transactions in disabled status.

#### **Step 13:**

Edit the appropriate details and save the transaction.

#### Note

If the 'Yes' option is selected for Allow in TMS field in Master → Portfolio Related → Portfolio Type screen, then system allows to modify the transaction. If the 'No' option is selected then system does not allow the user to modify the transaction but allows to view it.

#### **Note**

FCPB system also enables the user to print the transaction report for the selected criteria by clicking on the Print Report button.

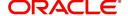

Alternative Investment September 2013 Oracle Financial Services Software Limited

Oracle Park

Off Western Express Highway Goregaon (East) Mumbai, Maharashtra 400 063 India Worldwide Inquiries: Phone: +91 22 6718 3000 Fax:+91 22 6718 3001

www.oracle.com/financialservices/

Copyright © 2007, 2013, Oracle and/or its affiliates. All rights reserved.

Oracle and Java are registered trademarks of Oracle and/or its affiliates. Other names may be trademarks of their respective owners.

U.S. GOVERNMENT END USERS: Oracle programs, including any operating system, integrated software, any programs installed on the hardware, and/or documentation, delivered to U.S. Government end users are "commercial computer software" pursuant to the applicable Federal Acquisition Regulation and agency-specific supplemental regulations. As such, use, duplication, disclosure, modification, and adaptation of the programs, including any operating system, integrated software, any programs installed on the hardware, and/or documentation, shall be subject to license terms and license restrictions applicable to the programs. No other rights are granted to the U.S. Government.

This software or hardware is developed for general use in a variety of information management applications. It is not developed or intended for use in any inherently dangerous applications, including applications that may create a risk of personal injury. If you use this software or hardware in dangerous applications, then you shall be responsible to take all appropriate failsafe, backup, redundancy, and other measures to ensure its safe use. Oracle Corporation and its affiliates disclaim any liability for any damages caused by use of this software or hardware in dangerous applications.

This software and related documentation are provided under a license agreement containing restrictions on use and disclosure and are protected by intellectual property laws. Except as expressly permitted in your license agreement or allowed by law, you may not use, copy, reproduce, translate, broadcast, modify, license, transmit, distribute, exhibit, perform, publish or display any part, in any form, or by any means. Reverse engineering, disassembly, or decompilation of this software, unless required by law for interoperability, is prohibited.

The information contained herein is subject to change without notice and is not warranted to be error-free. If you find any errors, please report them to us in writing.

This software or hardware and documentation may provide access to or information on content, products and services from third parties. Oracle Corporation and its affiliates are not responsible for and expressly disclaim all warranties of any kind with respect to third-party content, products, and services. Oracle Corporation and its affiliates will not be responsible for any loss, costs, or damages incurred due to your access to or use of third-party content, products, or services.